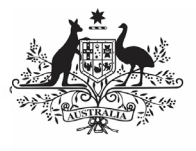

## **Australian Government**

## $\frac{1}{2}$ **Approve your TIS Performance Report (Submission Approver)**

**Department of Health** and Aged Care

To approve your TIS Performance Report in the Data Portal as your health service's Submission Approver:

- 1. Open the Data Portal through [Health Data](https://dataportal.health.gov.au/)  [Portal.](https://dataportal.health.gov.au/)
- 2. Log in using the information provided in the Register for and Log in to the Health Data Portal QRG.

The Data Portal home screen will display with the Reporting Dashboard open.

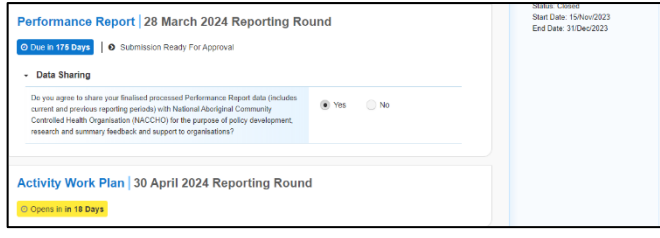

To be eligible for approval, the Performance Report's status will need to be Submission Ready for Approval.

3. To open your TIS Performance Report form, hover your mouse pointer to the right of the TIS PR reporting round text in

the Reporting Dashboard and select  $\Box$ .

The TIS Performance Report form will display.

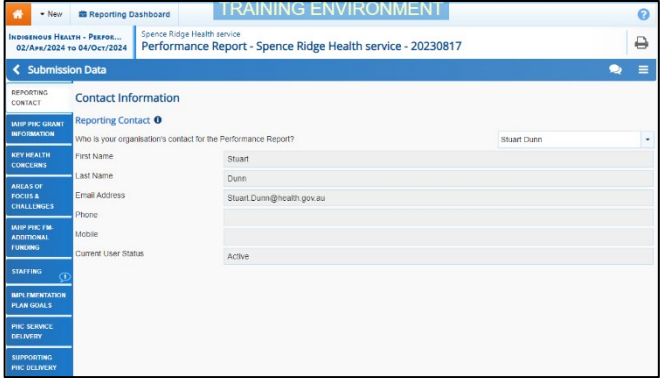

4. Review the information in the TIS Performance Report form, focussing on any sections with a  $\Box$  displaying on the corresponding tab, if there are any.

If any sections in the form contain a  $\blacksquare$ , you should send your Performance Report back to your Submission Uploader and ask them to address the issue before returning the report to you for approval.

5. In the first section of the form displaying a  $\mathbf{D}$ , read the comment that has been left for you in the Notifications Tray.

If the Notifications Tray doesn't display, select  $\mathbf{z}^{\dagger}$  in the top right-hand corner of the form to open it.

- 6. If the comment is just for your information or you're happy it has been addressed as needed through the information in the section, select  $\bigcirc$  at the top of the comment in the Notifications Tray.
- 7. In the Notifications window that displays, select save

The comment has now been removed from the form.

8. Repeat steps **4** to **7** as needed for each comment that has been left in the form by your Submission Uploader/Reviewer.

If you need to respond to one of the comments that has been left, select  $\bigodot$  in the comment in the *Notifications Tray*. In the window that displays, select a reason, and enter your response in the Additional Information field and

select **Save** . Your response has now been added and can be addressed by your Submission Uploader as needed once you send the Performance Report back to them.

9. To exit your TIS Performance Report form and return to the Data Portal home screen, scroll to the bottom of the form, and select  $\left| \right.$   $\left. \right|$   $\left. \right|$   $\left. \right|$   $\left. \right|$   $\left. \right|$   $\left. \right|$   $\left. \right|$   $\left. \right|$   $\left. \right|$   $\left. \right|$   $\left. \right|$   $\left. \right|$   $\left. \right|$   $\left. \right|$   $\left. \right|$   $\left. \right|$   $\left. \right|$   $\left. \right|$   $\left. \right|$   $\left. \right|$   $\left. \right|$   $\left. \right|$   $\left$ 

The Data Portal home screen will again display with the Reporting Dashboard open.

10. To approve your TIS Performance Report, select  $\bullet$  Submission Ready For Approval

The Change Data Asset Status dialog box will display.

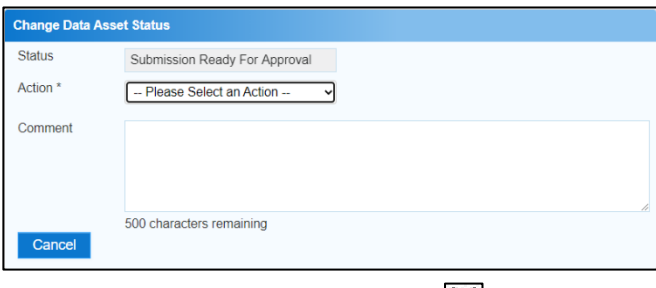

11. In the **Action** field, select  $\Box$  and select **Approve for Submission**.

If you responded to one of the comments in the form and need to send your TIS Performance

**Australian Government** 

**Department of Health** and Aged Care

Report back to your Submission Uploader so they can address your response, select Revision

Required and then select **Revision Required** 

- 12. In the **Comment** field, enter any comments about the action being performed on your Performance Report.
- 13. To approve your TIS Performance Report and send it for processing by your DSS<br> $FAM_{\text{eclact}}$  Approve for Submission

FAM, select  $\lfloor$  Approve for Submission  $\rfloor$ . See the Process a TIS Performance Report QRG for the next step in the process.

Your TIS Performance Report has now been approved and sent to your DSS FAM for processing.